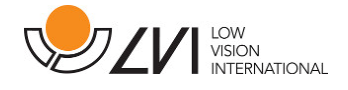

# Manual de usuario

# MagniLink S PREMIUM - Mac

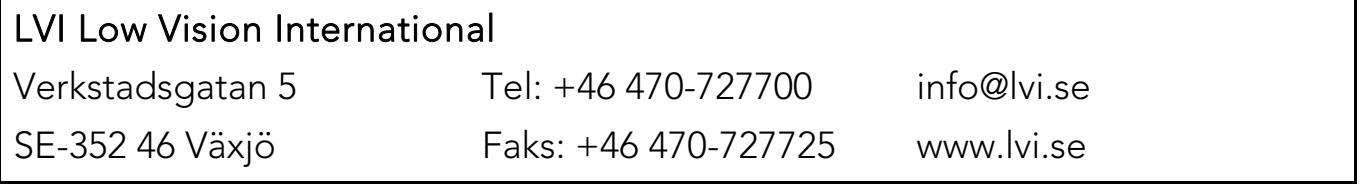

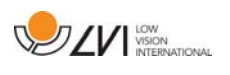

# Índice

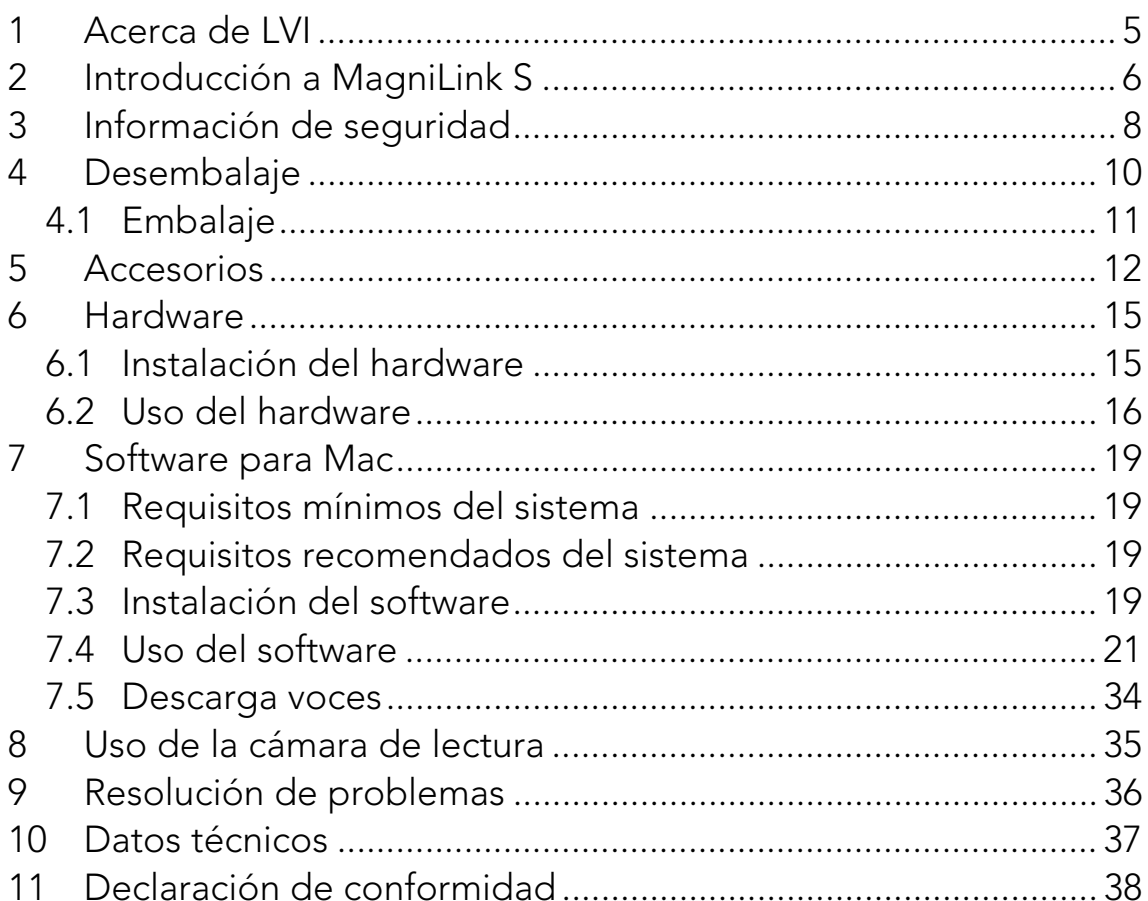

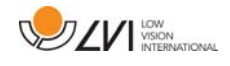

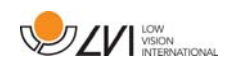

### 1 Acerca de LVI

LVI Low Vision International AB se fundó en 1978 y es el líder mundial en fabricación de equipos de ampliación de imágenes de TV y ordenador para personas con problemas de visión. LVI diseña y fabrica nuevos productos en estrecha colaboración con usuarios y profesionales de terapias y rehabilitación de la visión. La empresa LVI dispone de Certificado de Calidad ISO 9001 y Certificado del Medio Ambiente ISO 14001.

Hemos verificado detenidamente la información contenida en este manual y creemos que es exacta. Sin embargo, LVI no asume ninguna responsabilidad por posibles inexactitudes que pudiera contener este manual. En ningún caso LVI será responsable de daños directos, indirectos, especiales, ejemplares, incidentales o consecuentes resultantes de cualquier defecto u omisión que pudiera contener este manual. Con el fin de seguir desarrollando este producto, LVI se reserva el derecho de mejorar en cualquier momento este manual y los productos descritos, sin aviso previo ni compromiso.

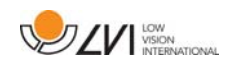

### 2 Introducción a MagniLink S

Gracias por elegir esta lupa de vídeo. Nuestro objetivo es que usted quede plenamente satisfecho con su elección de proveedor y ayuda para la lectura.

MagniLink S es un sistema de cámara portátil con enfoque automático, que se puede conectar a un ordenador o directamente a un monitor externo. El sistema se controla mediante un teclado y/o unidad de control. MagniLink S se comercializa en una serie de modelos diferentes. Elija un modelo siguiendo estos pasos:

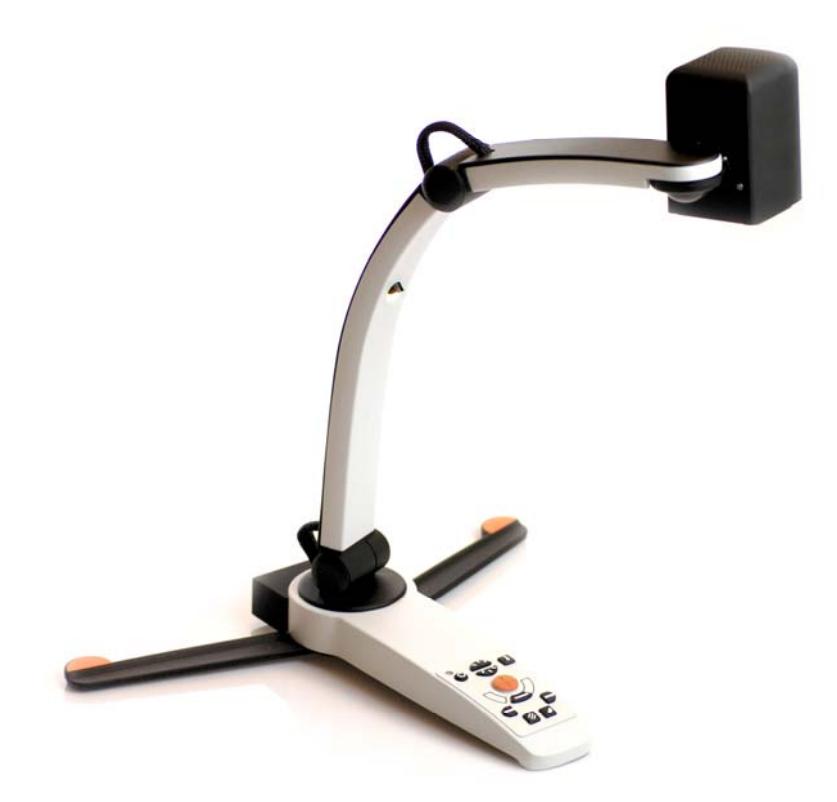

Elija una cámara de lectura HD o FHD.

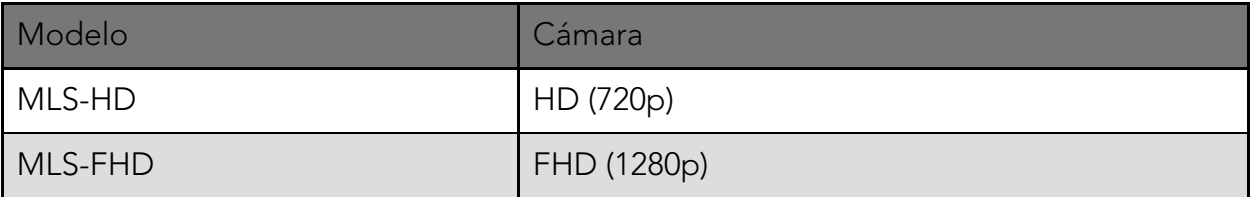

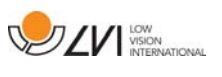

Elija entre los accesorios siguientes.

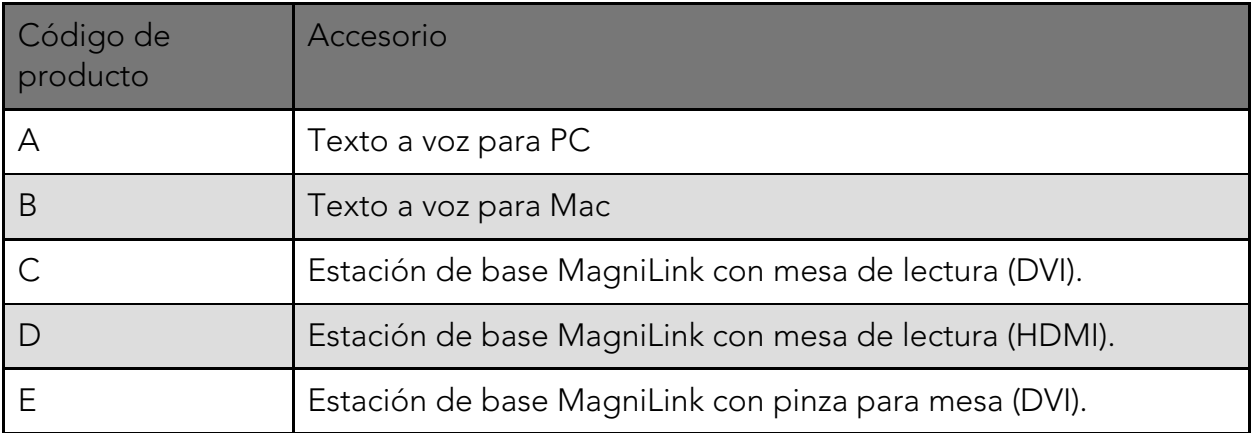

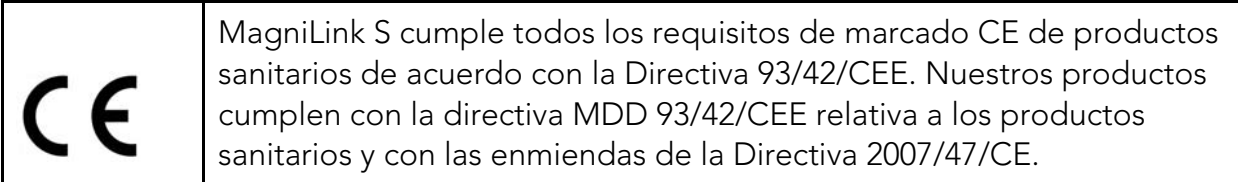

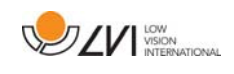

### 3 Información de seguridad

La ayuda para la lectura está diseñada para ser utilizada en interiores y de acuerdo con las siguientes instrucciones de seguridad.

- Utilice únicamente el adaptador de alimentación suministrado con MagniLink S. Si se utiliza un tipo de adaptador incorrecto junto con MagniLink S, esto puede ocasionar daños al equipo.
- Las unidades tales como monitores HMDI y/o ordenadores que van a conectarse al sistema deben cumplir con las normas de seguridad adecuadas del país donde se utilizan.
- Nunca encienda ni utilice el producto si ha estado expuesto al agua, la lluvia u otros líquidos. Extraiga el cable USB y pídale al personal de servicio formado que inspeccione el producto antes de utilizarlo otra vez.
- Coloque el cable de alimentación de manera que no pueda tropezar con él y que no puedan producirse daños por aplastamiento.
- Si el producto se traslada de un ambiente frío a un ambiente cálido, puede formarse condensación (humedad) en el interior de la unidad o en la lente de la cámara. Para evitar problemas de condensación, el aparato se debe instalar en la habitación como mínimo 30 minutos antes del uso.

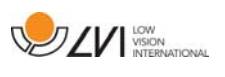

- Si es necesario limpiar el sistema, extraiga todos los cables y utilice un paño ligeramente húmedo (no mojado). Utilice sólo agua o un limpiador adecuado para monitores y ordenadores.
- No confíe totalmente en los resultados de una conversión OCR; el motor OCR puede malinterpretar el texto. Esto es particularmente importante cuando se procesa información sensible como una prescripción médica.
- No realice más ajustes, incluso si el producto no funciona normalmente después de las siguientes descripciones de funcionamiento. Extraiga el cable USB y póngase en contacto con el personal de servicio o el distribuidor del producto. Utilice únicamente las piezas de recambio que indica LVI.

En caso de duda, póngase en contacto con su proveedor.

#### AVISO

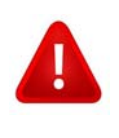

MagniLink S se entrega embalada en una bolsa de plástico. Para evitar el riesgo de asfixia, mantenga la bolsa fuera del alcance de los bebés y niños pequeños.

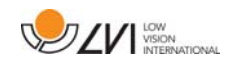

### 4 Desembalaje

El equipo se entrega en una caja que contiene:

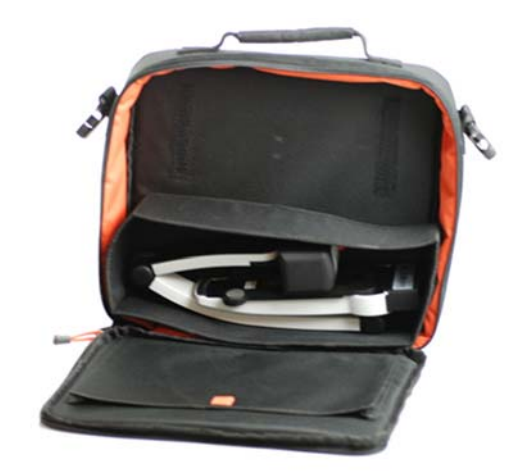

- Cámara de lectura
- Cables USB
- Caja
- Dispositivo de memoria USB con software
- Paño de limpieza
- Guía del usuario
- Adaptador de alimentación
- Cable HDMI a HDMI
- Cable HDMI a DVI

Primero, inspeccione la caja para ver que no presente daños exteriores. Si tiene daños, póngase en contacto con la empresa de transporte y notifíquele los daños.

Abra la caja y extraiga el dispositivo MagniLink S; retire el embalaje blanco. Para obtener más información, consulte Instalación.

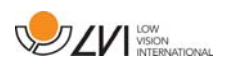

### 4.1 Embalaje

El embalaje consta de los siguientes materiales (LVI recomienda conservar el embalaje por si fuera necesario utilizarlo para devolver o transportar el sistema en un futuro):

- Material de embalaje (EPP).
- Caja (cartón corrugado).
- Bolsa de polietileno (LDPE4).

A la hora de clasificar y recoger el material de embalaje, llame al servicio de atención al cliente para recogida de embalajes para obtener información sobre las normativas que se aplican en su municipio.

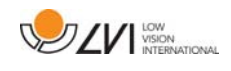

### 5 Accesorios

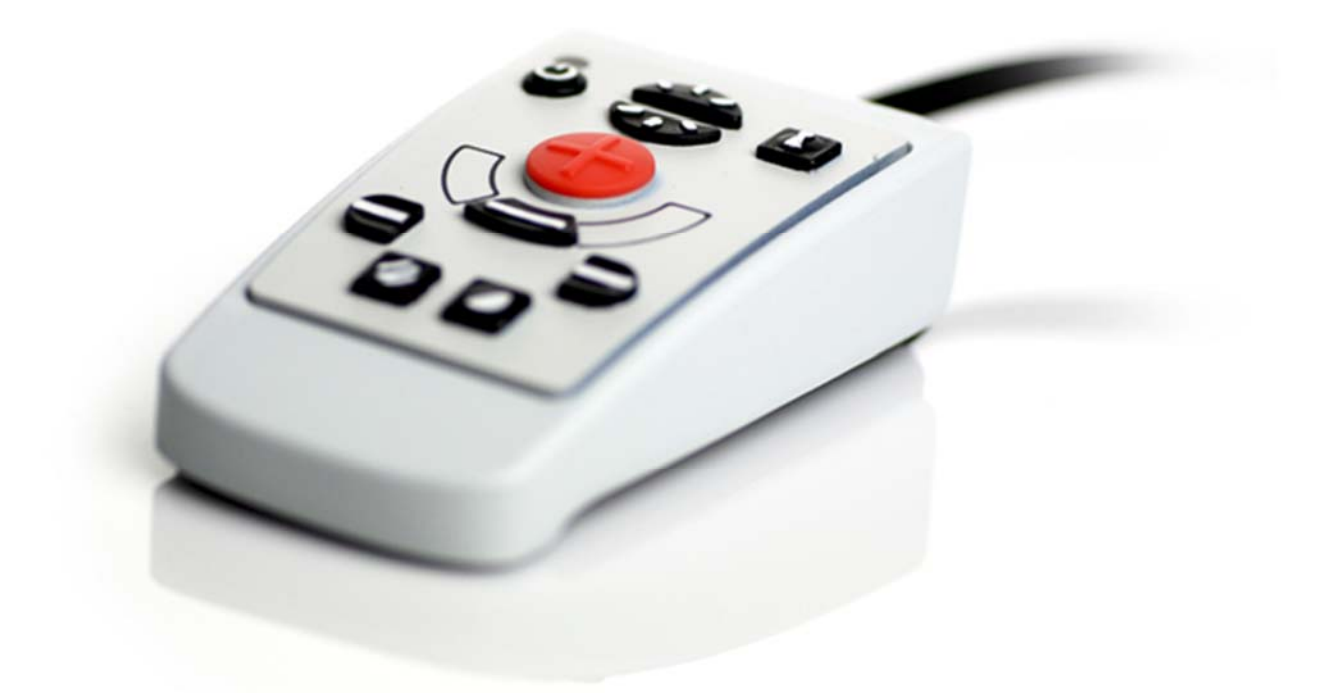

Unidad de control externa (MLS-A100).

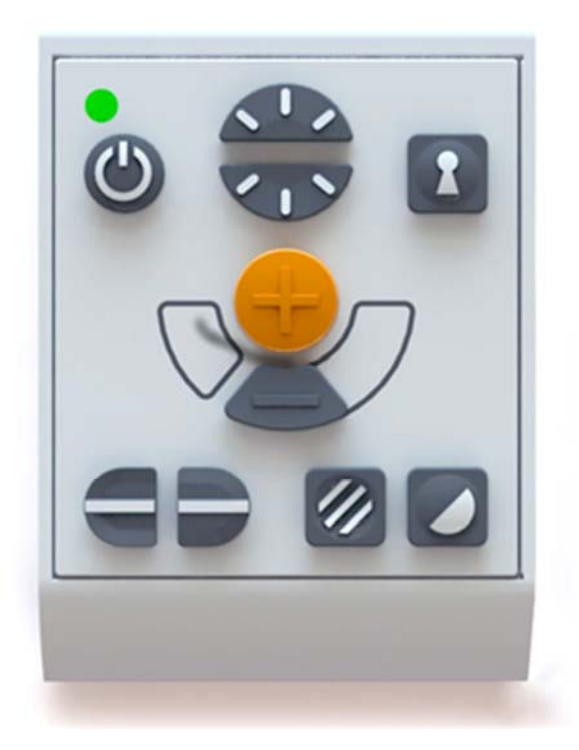

Unidad de control externa más grande (MLV-A110A).

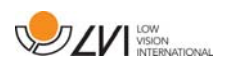

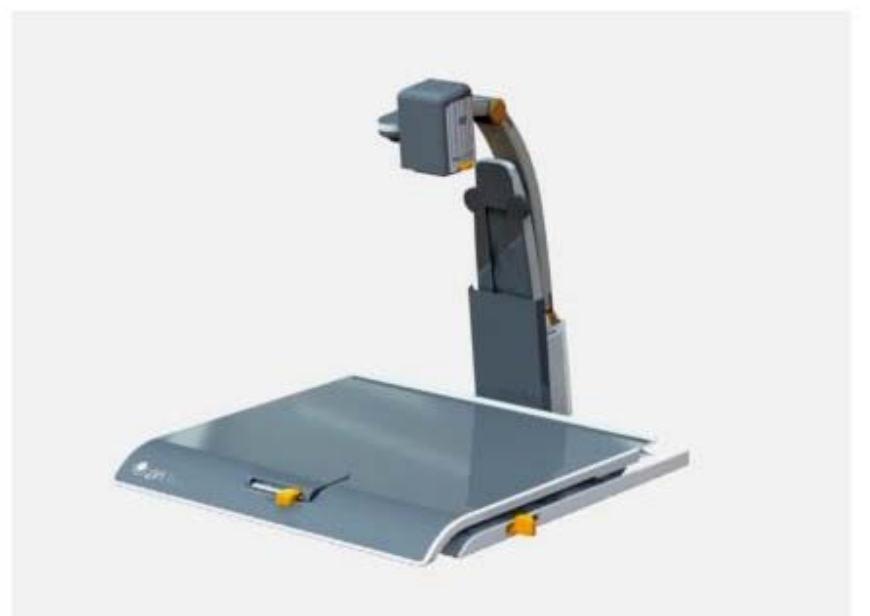

MagniLink Docking Station (MLS-A101), mesa de lectura fija.

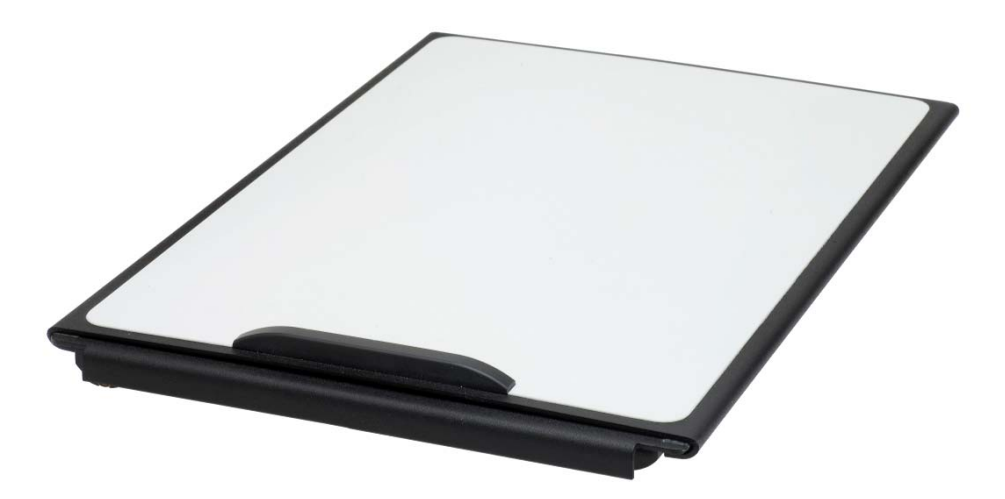

MagniLink Reading Table (MLRT), mesa de lectura portátil.

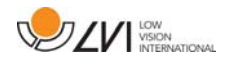

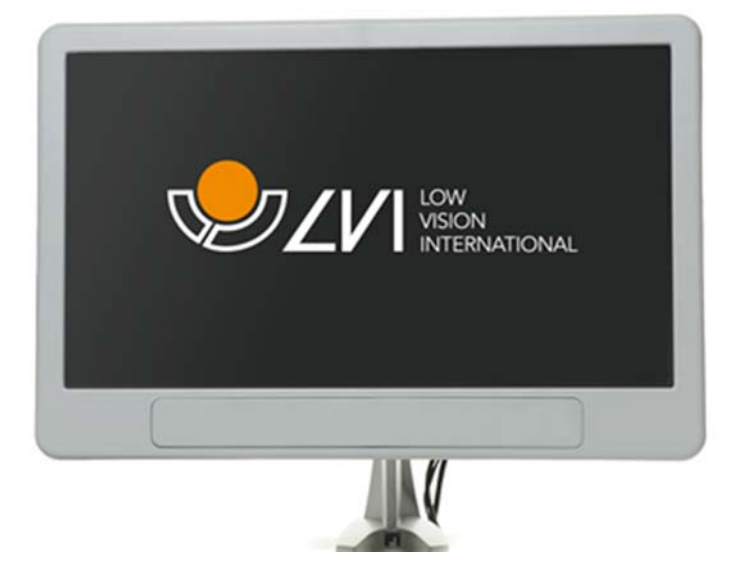

Monitor LVI de 19" (MLS-A103) y de 23" (MLS-A104).

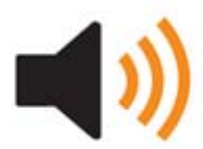

Texto a voz para PC (TTS-PC) o Mac (TTS-MAC).

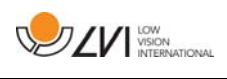

### 6 Hardware

### 6.1 Instalación del hardware

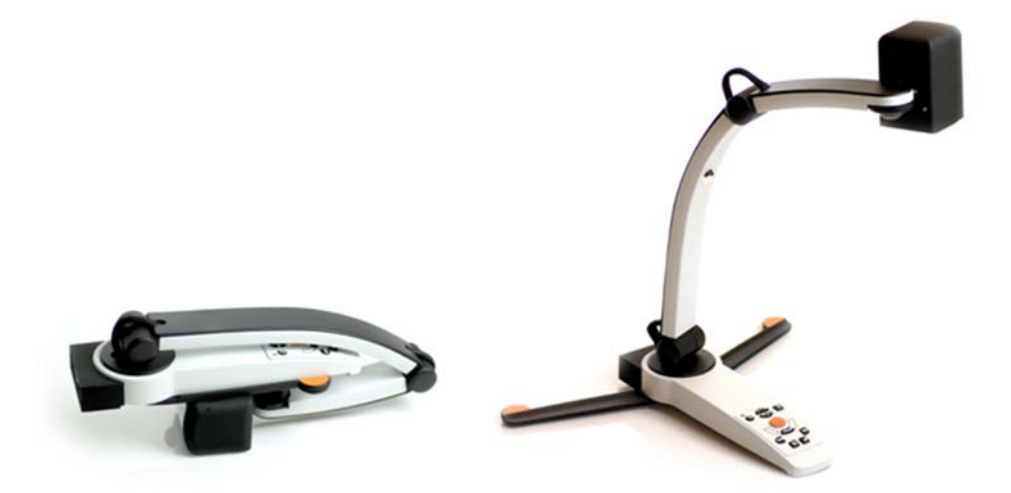

Abra el brazo de la cámara y extienda los soportes de la cámara. No es posible manejar el brazo de la cámara antes de que se hayan extendido los soportes.

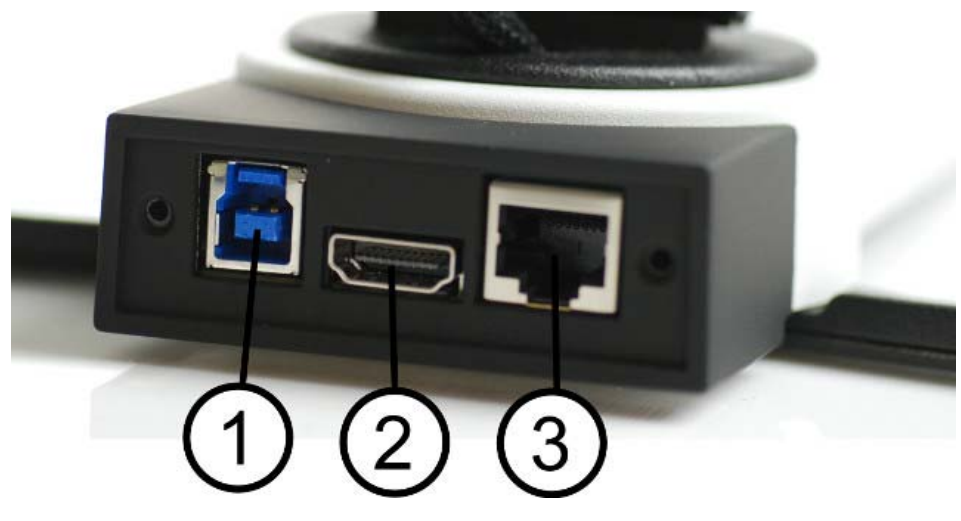

En el lado posterior de la cámara hay varias opciones de conexión. Las opciones de conexión disponibles dependen del modelo de cámara.

#### 1. Conexión USB

Además de transferir imágenes a un ordenador, la conexión USB se utiliza para suministrar energía al sistema.

#### 2. Conexión HDMI

Permite conectar la cámara a un monitor compatible con HDMI o DVI.

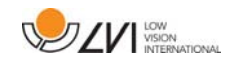

#### 3. Panel de control externo

A través de esta entrada se puede conectar un panel de control externo.

### 6.2 Uso del hardware

### 6.2.1 Unidad de control

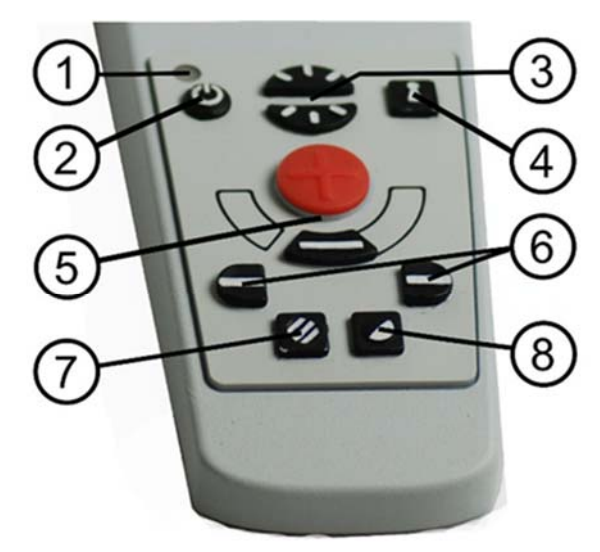

### 1. LED

Una luz verde fija indica que el sistema está encendido. Una luz verde parpadeante indica que el sistema se está poniendo en marcha. Una luz amarilla parpadeante indica en espera. Una luz roja indica que algo no funciona en el sistema. Vea el capítulo sobre Resolución de problemas página 36.

#### 2. Encendido/apagado

Pulse este botón para encender o apagar el sistema.

#### 3. Configuración de la iluminación

Se utiliza para configurar la intensidad luminosa a fin de optimizar las condiciones de lectura. Pulse la mitad superior para aumentar la intensidad luminosa y la mitad inferior para reducirla. Para sistemas que tienen iluminación LED, la intensidad se ajuste manteniendo presionado el botón (7).

#### 4. Enfoque automático activado/desactivado

Pulse el botón una vez para bloquear el enfoque. Esto puede ser útil si desea escribir a mano. El enfoque automático no es afectado por el bolígrafo o la mano. Pulse el botón una vez más para reactivar el enfoque automático.

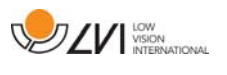

#### 5. Control de zoom

Se utiliza para ajustar el zoom. Para reducir la ampliación de la imagen (zoom) pulse el botón inferior (menos) y para aumentarla, pulse el botón superior (más).

#### 6. Línea de referencia/barra

Ajuste la posición de la línea de referencia. Pulse el botón derecho para mover la línea horizontal hacia abajo. Mantenga presionado el botón para cambiar a la línea de referencia vertical y moverla hacia la izquierda. Entonces, la línea de referencia se convierte en una barra horizontal que reduce el área de visualización. Para hacer que la barra sea vertical, vuelva a pulsar el botón. El botón izquierdo da el resultado opuesto.

#### 7. Modo de imagen

Pulse el botón para alternar el modo de imagen entre colores naturales y escala de grises.

#### Ajuste de la iluminación

Mantenga presionado el botón para permitir temporalmente el ajuste de la iluminación mediante la configuración de la iluminación (3). Cuando se usa la configuración de la iluminación (3) para ajustar la iluminación, no se puede alternar entre color y escala de grises (esto sólo es posible si el sistema tiene iluminación LED).

#### Espejo

Se puede obtener una imagen de espejo si se mantiene presionado el botón durante tres segundos.

#### 8. Modos de alto contraste con colores artificiales

Pulse el botón para cambiar entre las diferentes combinaciones de colores.

#### Rotación

Manteniendo presionado el botón durante tres segundos, se puede rotar la imagen 180 grados.

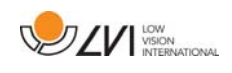

### 6.2.2 Sensor de posición

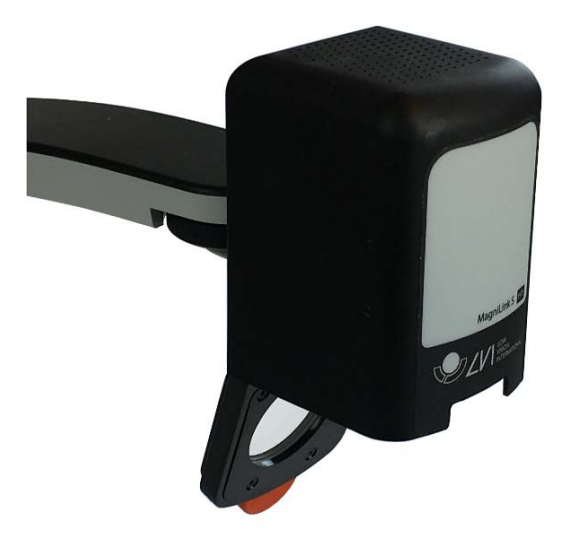

MagniLink S tiene un sensor de posición que se utiliza para alternar entre el modo de lectura (el usuario dirige la cámara hacia abajo y desplaza la lente en su posición) y el modo de distancia (el usuario abre la lente). Los ajustes para ambos modos se guardan automáticamente cuando usted alterna entre uno y otro.

Los ajustes que se guardan automáticamente para estos modos son:

- Colores artificiales
- Colores negativos/positivos/naturales
- $\bullet$  Luz
- Nivel de aumento
- Línea de referencia/barra
- Rotación de imagen de la cámara
- Espejo de imagen de la cámara

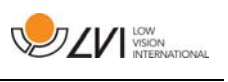

### 7 Software para Mac

En las páginas siguientes se describen la instalación y el uso del software MagniLink S para Mac.

### 7.1 Requisitos mínimos del sistema

- Mac OS X versión 10.6
- 2 puertos USB 2.0 integrados
- Para utilizar el sistema en frecuencia de imagen y resolución mínimas, necesitará un ordenador con: Procesador Intel Core 2 Duo a 2,53 Hz, 4 GB de RAM

# 7.2 Requisitos recomendados del sistema

- Mac OS X versión 10.6
- 1 integrerad USB 3.0 port
- Para utilizar el sistema con frecuencia de imagen y resolución máximas, necesitará un PC con: Procesador i5 o i7, 4 GB RAM, tarjeta, gráfica externa con 512 MB de memoria incorporada como mínimo.

# 7.3 Instalación del software

Para instalar el MagniLink S en su Mac, inserte el dispositivo USB que contiene el software en uno de los puertos USB del ordenador. Comience la instalación haciendo doble clic en el archivo "Software Mac.dmg" ubicado en la carpeta "Software Mac". Se abrirá la siguiente ventana.

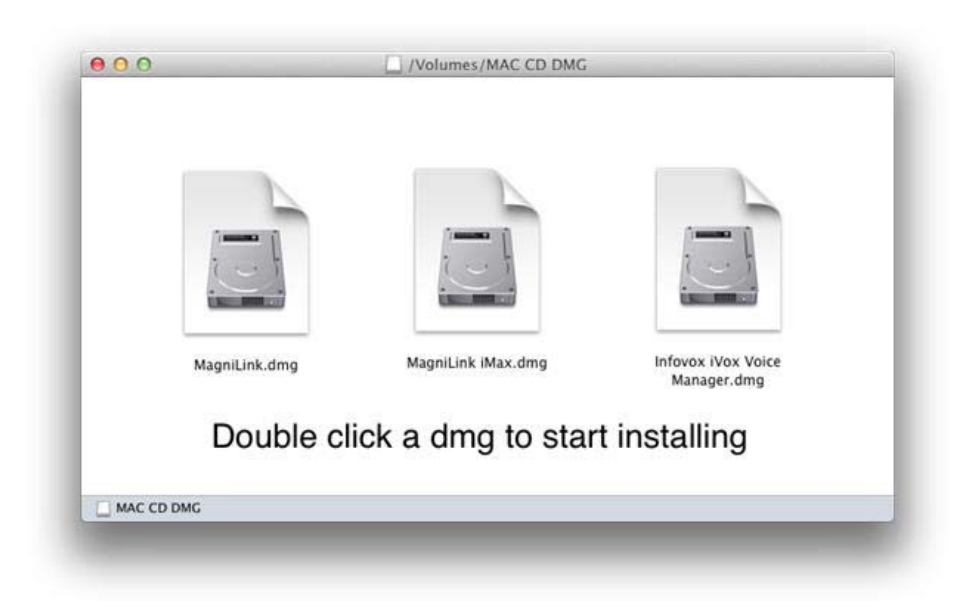

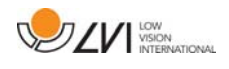

Continúe con la instalación haciendo doble clic en el archivo MagniLink.dmg.

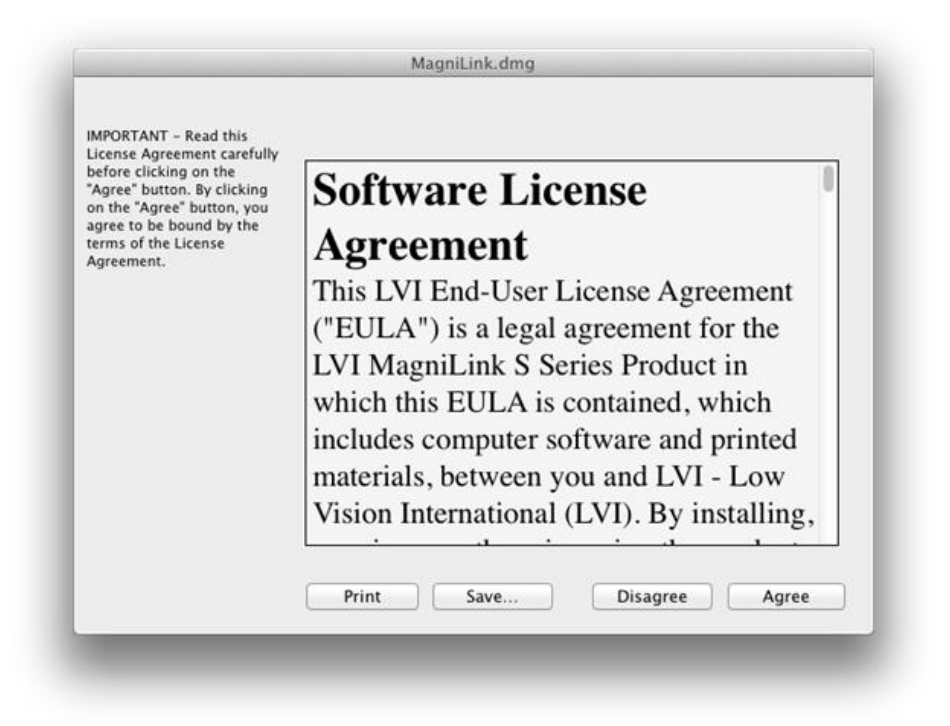

Lea el texto en el cuadro de diálogo "License Agreement", y acepte el contrato de licencia haciendo clic en el botón "Agree". Después de hacer clic en "Agree", se abrirá la siguiente ventana.

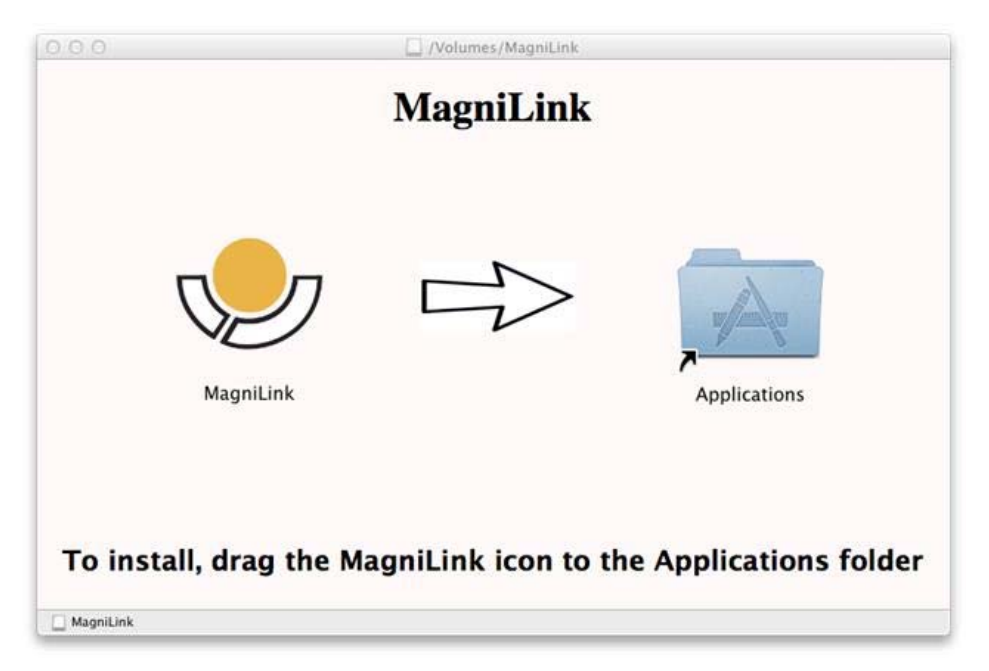

Para instalar MagniLink, arrastre el icono MagniLink a la carpeta "Applications". Con esto se finaliza la instalación.

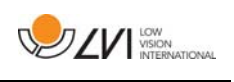

### 7.4 Uso del software

### 7.4.1 Funciones a través del teclado

MagniLink Student se presenta en una aplicación para Mac y todas las funciones del sistema se pueden controlar desde el teclado.

Si desea utilizar las teclas estándar F1, F2, etc. sin tener que pulsar la tecla de función (fn), puede cambiar la configuración del teclado. Esta configuración se puede cambiar desde el menú de Apple -> "Preferencias del sistema" -> "Hardware" -> "Teclado".

A continuación se indican las combinaciones de teclas predeterminadas del teclado del ordenador.

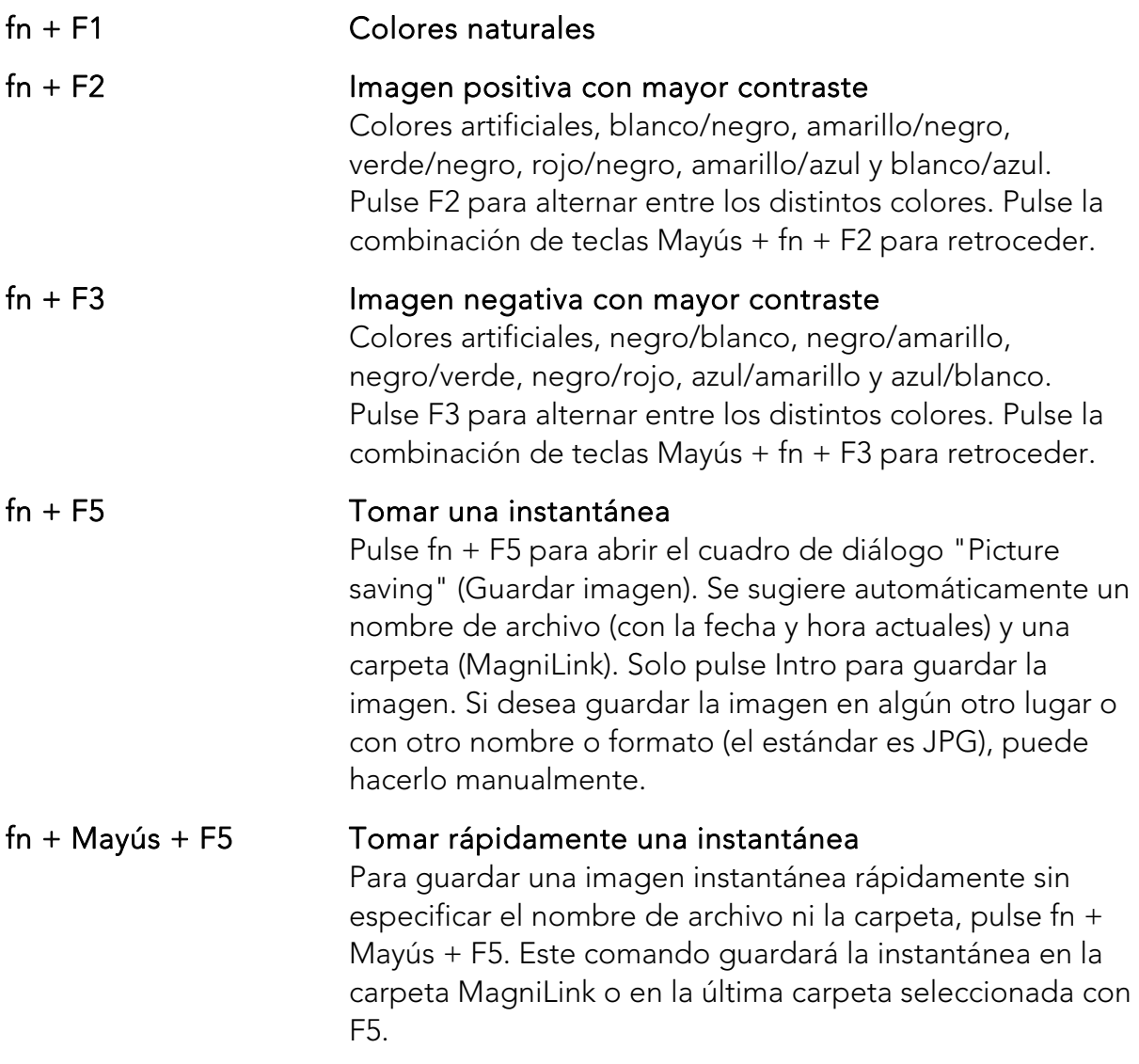

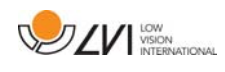

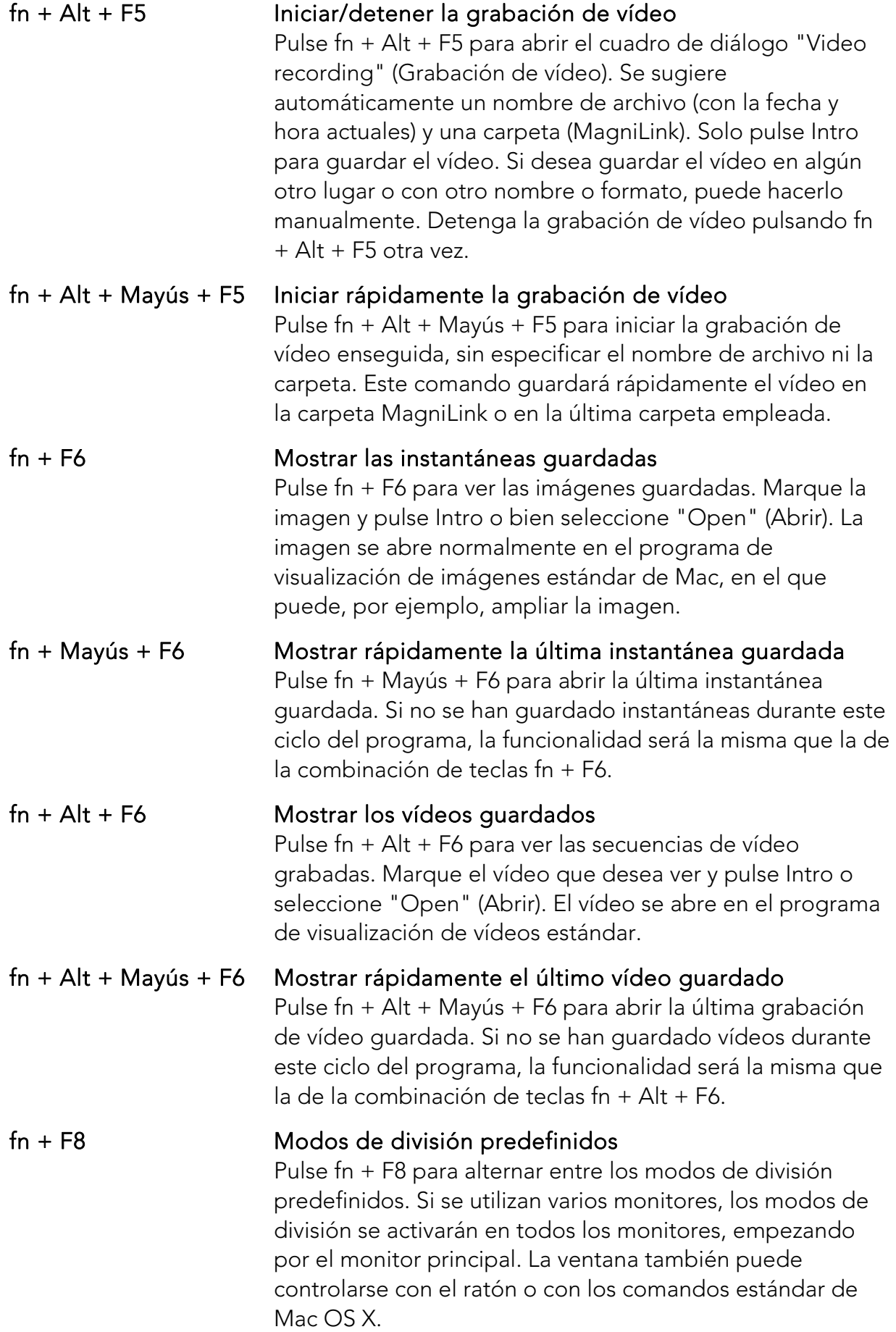

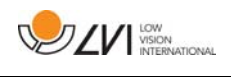

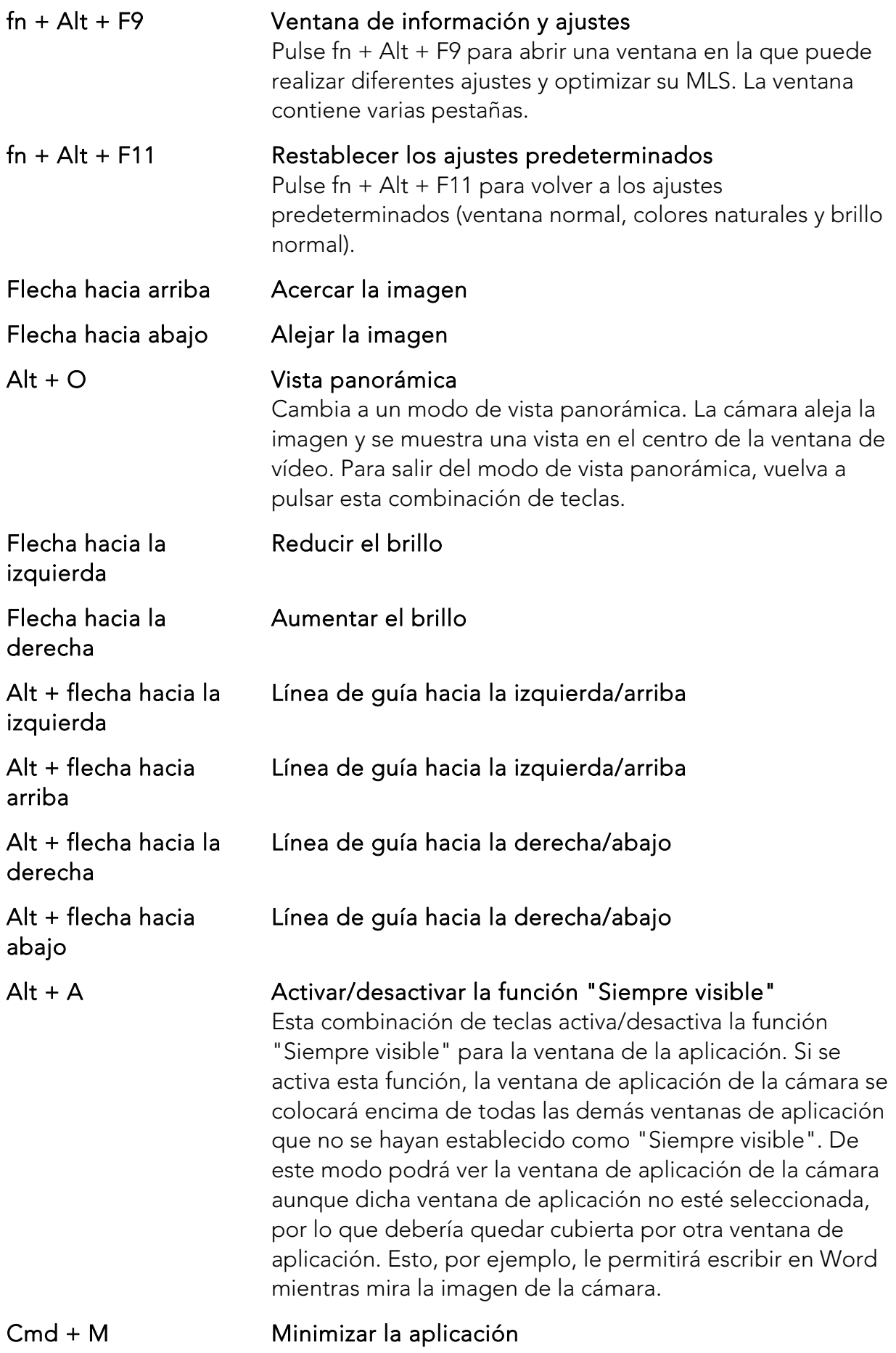

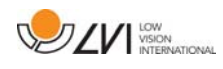

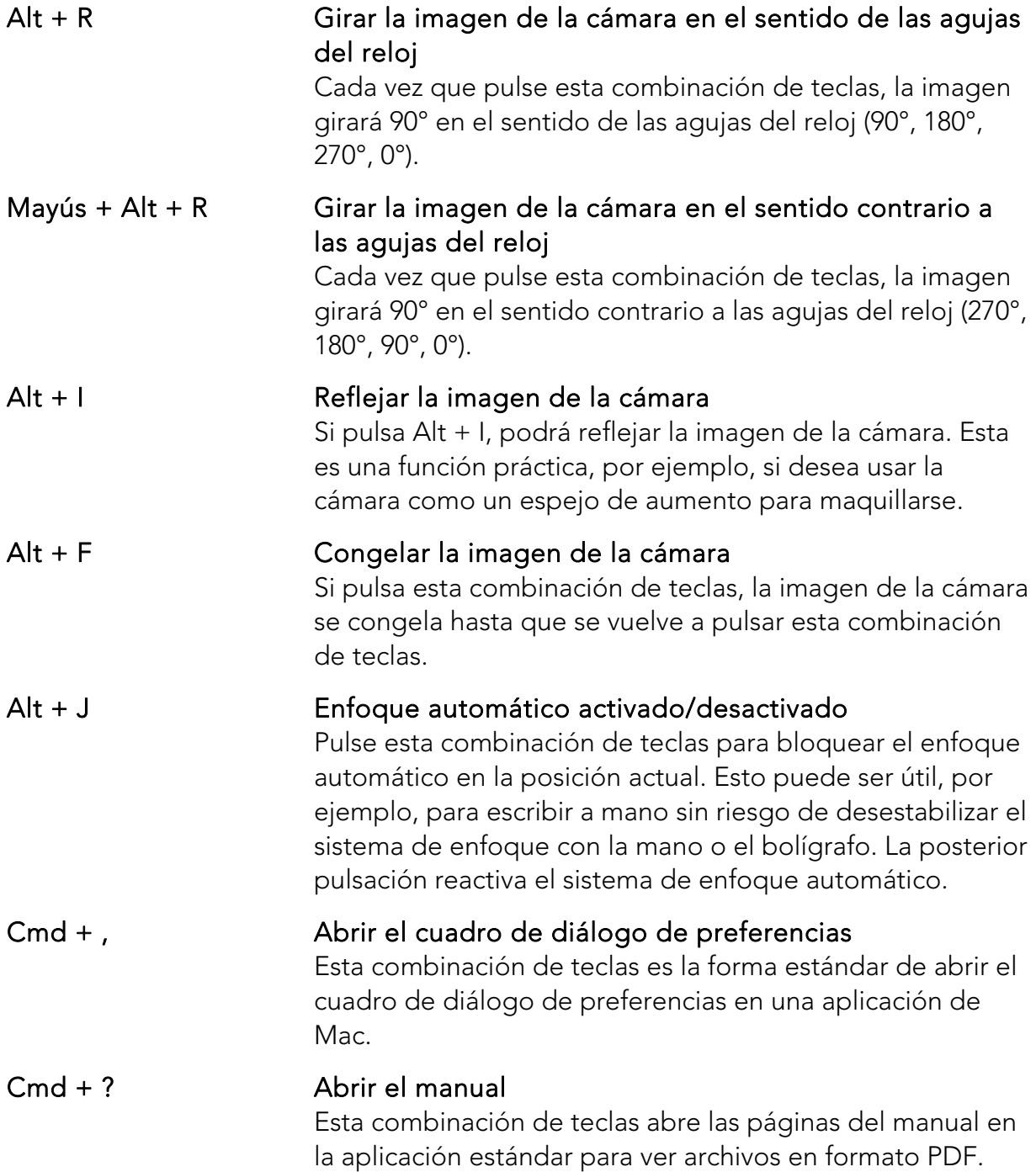

Las funciones siguientes solo están disponibles para las cámaras compatibles con OCR.

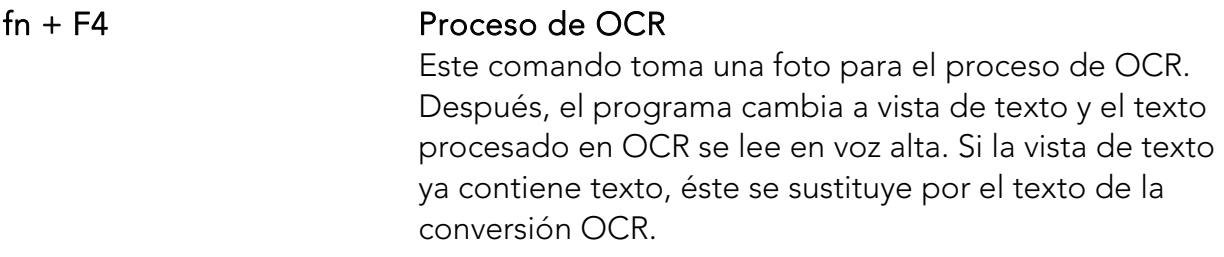

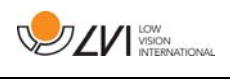

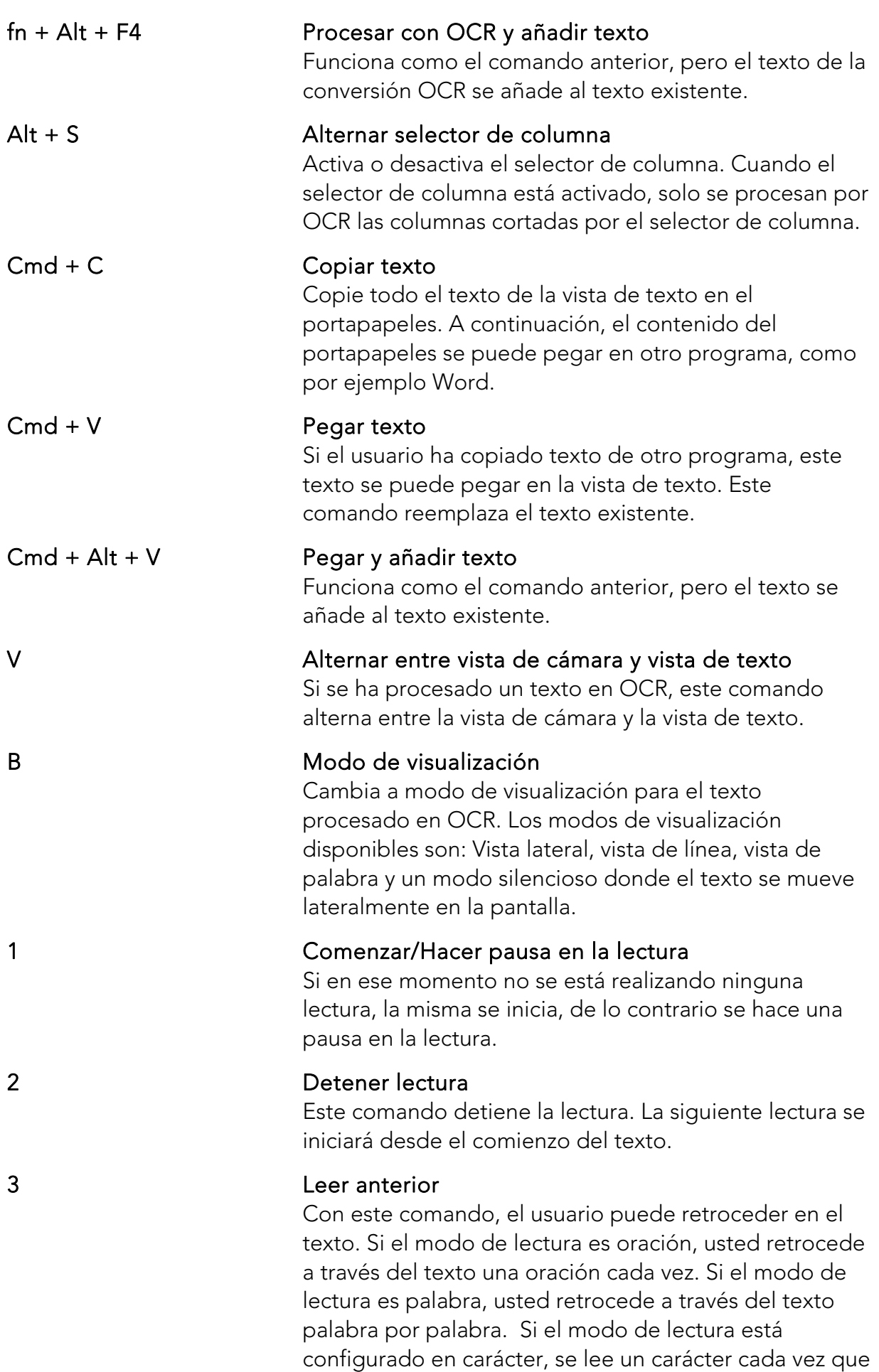

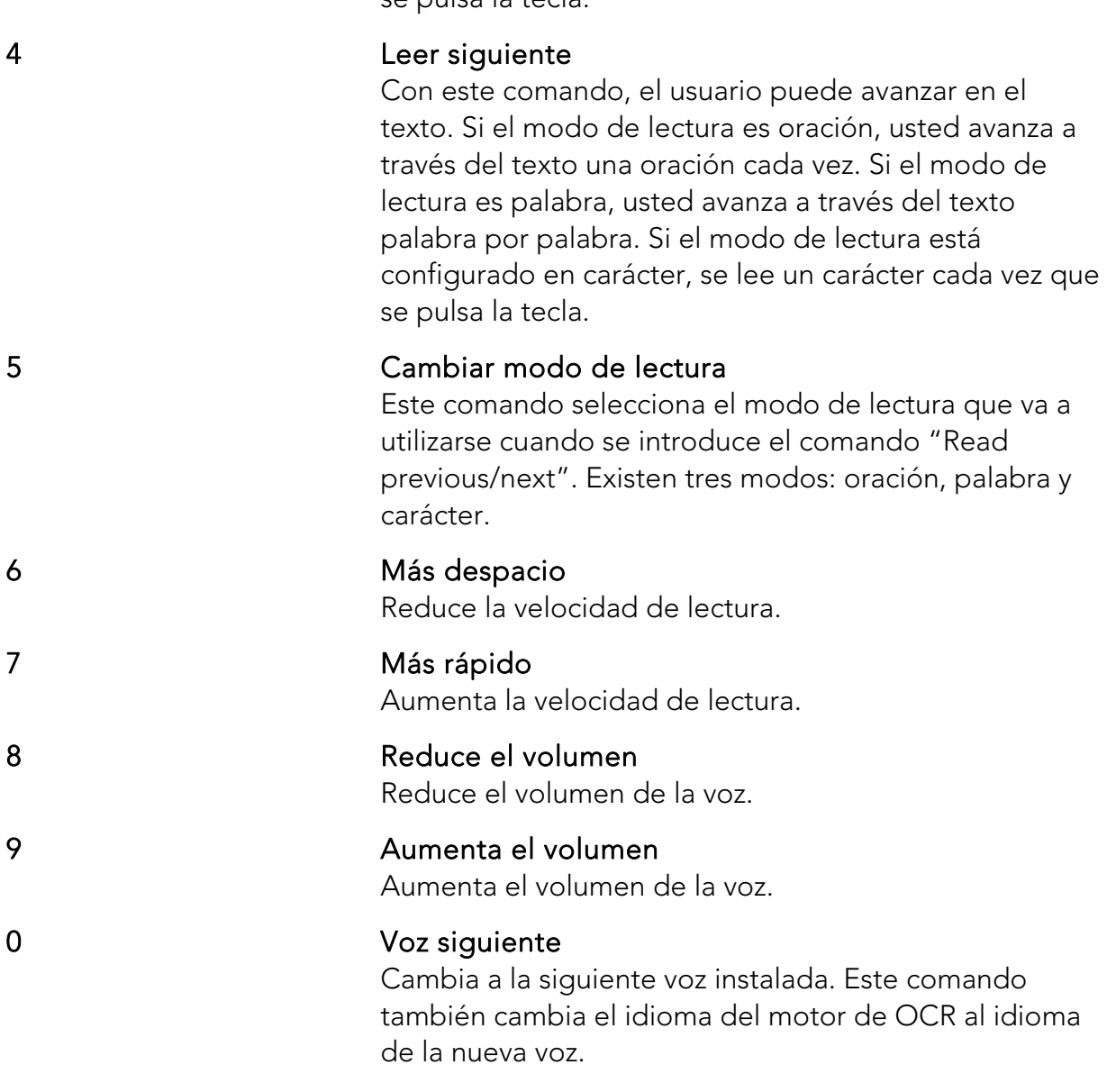

se pulsa la tecla.

### 7.4.2 Gestos

Si el ordenador tiene una almohadilla multitáctil algunas funciones pueden controlarse con la almohadilla.

### Zoom

Coloque dos dedos en la almohadilla táctil; únalos para reducir la imagen y sepárelos para ampliarla.

### Rotar la imagen de la cámara

Coloque dos dedos en la almohadilla táctil y haga un movimiento giratorio para rotar la imagen de la cámara.

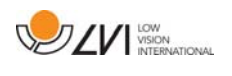

### 7.4.3 Ventana de información y ajustes

La ventana de información y ajustes está formada por distintas pestañas que contienen información sobre la aplicación o bien opciones de ajuste de la aplicación.

### 7.4.3.1 Acerca de la aplicación

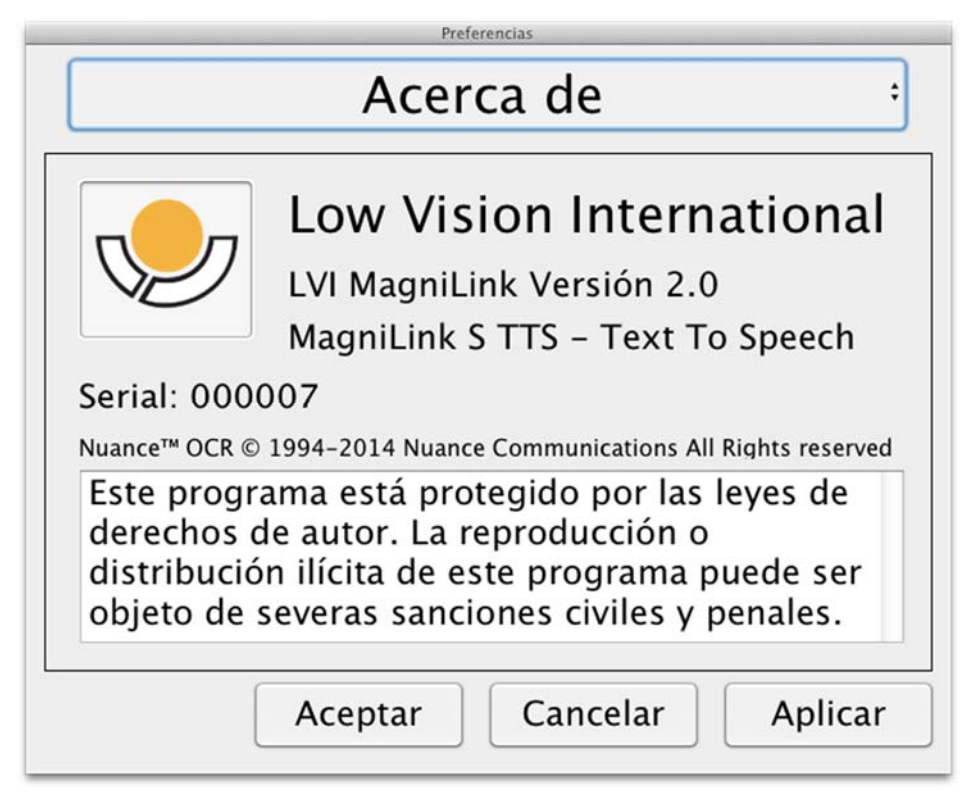

Esta pestaña contiene el número de versión del software e información relativa a las leyes sobre derechos de autor. También se puede activar la funcionalidad de OCR desde aquí si no hay ninguna conexión a Internet disponible. Pulse "OCR Activation" (Activación de OCR) y aparecerá un cuadro de diálogo en el que podrá seleccionar el archivo de licencia almacenado en el lápiz de memoria USB.

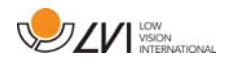

### 7.4.3.2 Ajustes de vídeo

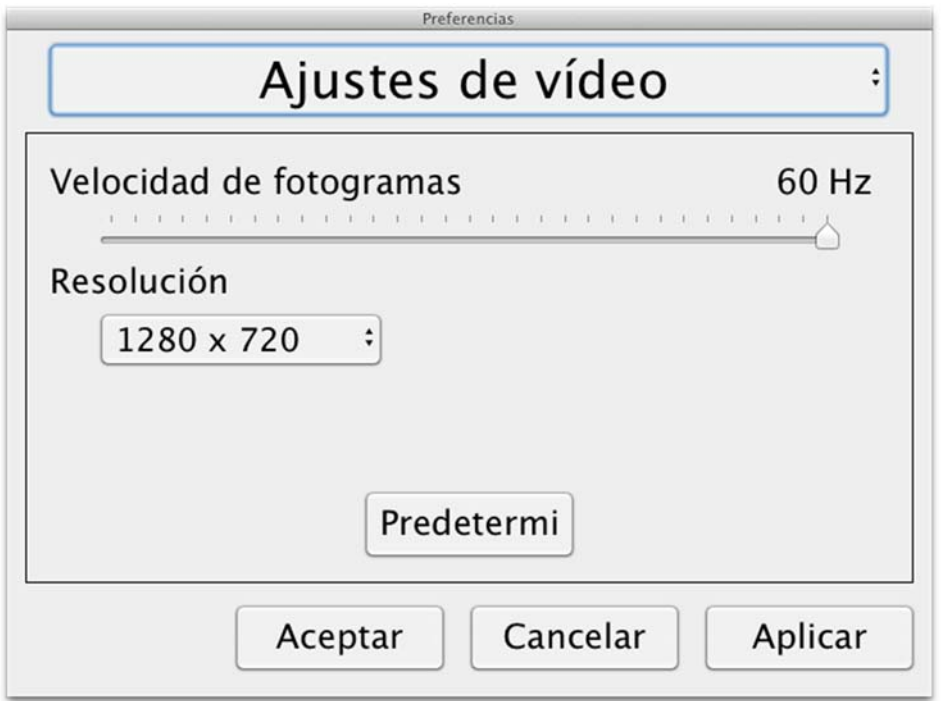

#### Frecuencia de imágenes

Le permite limitar la frecuencia de imágenes de la cámara.

#### Resolución

Le permite definir la resolución de la cámara. El número de posibles resoluciones depende de la cámara y de si está conectada a un puerto USB-3 o USB-2. Una mayor resolución significa una imagen más nítida, pero puede tener como resultado una menor frecuencia de imágenes.

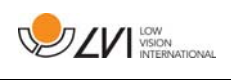

### 7.4.3.3 Ajustes de modificación

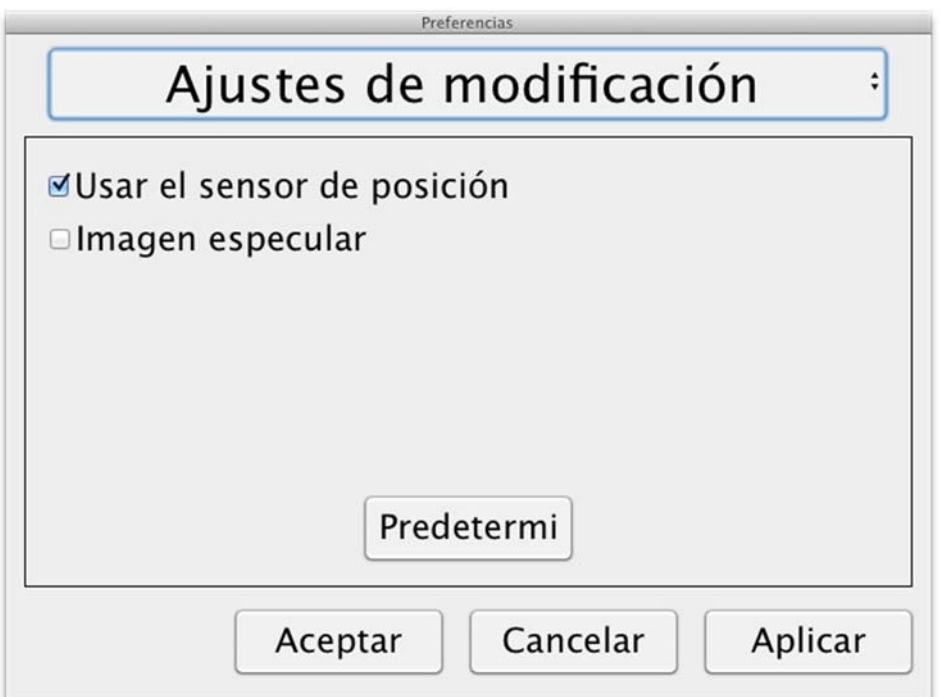

#### Usar los sensores de posicionamiento

Cuando este ajuste en activado, la aplicación recuerda los ajustes para el modo de distancia y el modo de lectura. Consulte la sección Sensor de posición página 18 para más información.

#### Imagen de espejo

Cuando está activado este ajuste, la imagen de la cámara es reflejada.

### 7.4.3.4 Ajustes de grabación

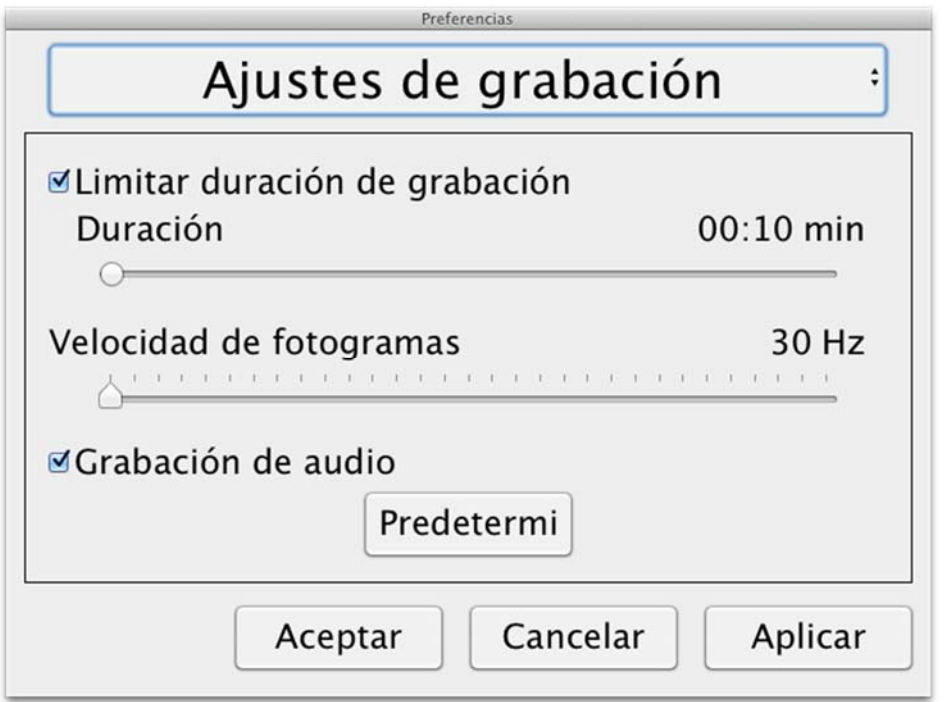

### Limitar duración de la grabación

La grabación de vídeo se puede limitar en pasos de un segundo desde 10 segundos hasta 10 minutos. Si la opción Limitar duración de la grabación no está seleccionada, la duración de la grabación de vídeo será ilimitada, es decir, la grabación de vídeo continuará hasta que no quede espacio en el disco o se detenga manualmente. Aunque la duración de la grabación de vídeo sea ilimitada, no se podrán grabar más de 60 minutos en cada archivo de vídeo.

### Velocidad de fotogramas

La velocidad de grabación de fotogramas se puede seleccionar entre 10 y 30 fotogramas por segundo.

### Grabación de audio

Si el ordenador está equipado con un micrófono (interno o externo), se puede activar este ajuste para añadir sonido a la grabación de vídeo.

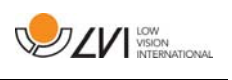

# 7.4.3.5 Ajustes de OCR

Esta pestaña solo está disponible si la cámara es compatible con OCR.

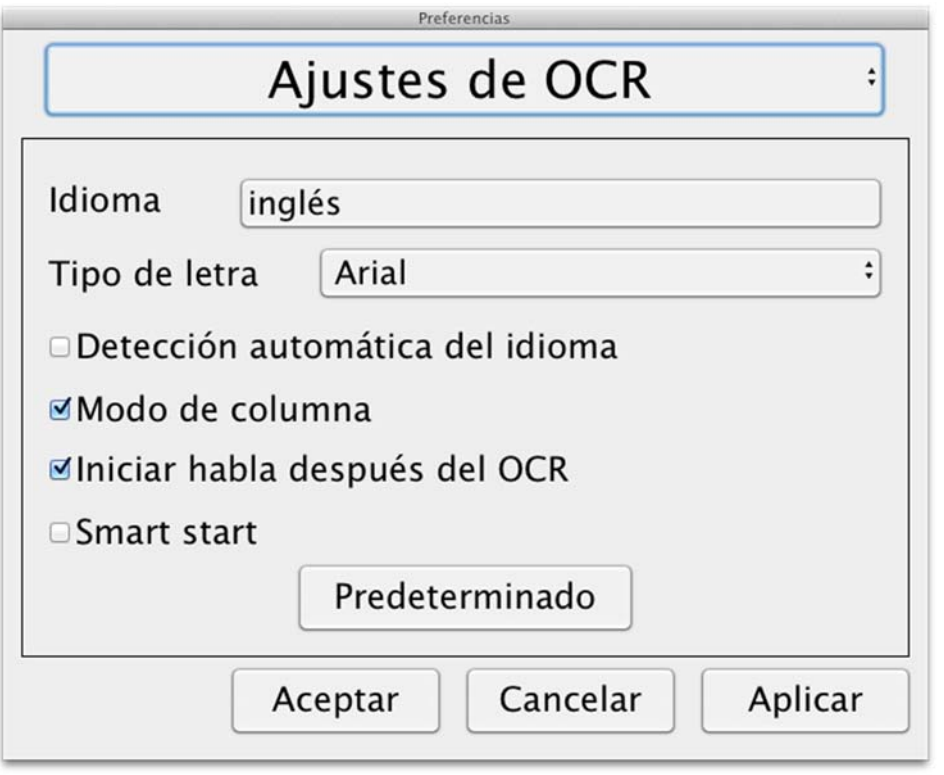

#### Idiomas

Permite cambiar los idiomas que el motor de OCR podrá interpretar. Se pueden seleccionar varios idiomas. Para obtener un buen resultado, es importante que el idioma configurado sea el mismo que el del texto.

### Tipo de letra

Aquí el usuario puede configurar el tipo de letra que se emplea para visualizar el texto procesado por OCR. El tipo de letra que se utiliza no afecta al procesamiento de OCR.

### Detección automática del idioma

Cuando esta función está activada, la aplicación intenta detectar el idioma del texto y cambiar la voz en función del idioma detectado. La aplicación solo intentará identificar entre los idiomas seleccionados las palabras en inglés, sueco, noruego, alemán, danés, holandés, español, finés y francés. Si se procesa por OCR un texto en un idioma distinto, esta función se debe desactivar.

### Modo de columna

Cuando este ajuste está activado, el motor de OCR procesa el texto en columnas, lo que es adecuado si lo que va a procesarse es el texto de un periódico.

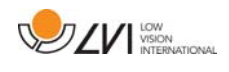

### Iniciar el habla después de OCR

Si esta casilla está marcada, el texto se leerá automáticamente en voz alta una vez que la imagen haya sido procesada por OCR.

#### Inicio inteligente

El inicio inteligente funciona de la manera siguiente. Si ya se ha leído un texto en voz alta y está comenzando una nueva conversión OCR, la lectura se iniciará en la posición donde se detuvo la lectura del texto anterior.

### 7.4.3.5.1 Calidad del proceso de OCR

Para optimizar los resultados de la conversión OCR, preste atención a lo siguiente.

- Asegúrese de que el aumento sea suficiente. Un texto demasiado pequeño produce malos resultados en el software OCR. Como mínimo, se recomiendan 12pt para el aumento más pequeño en la cámara de lectura.
- Evite papel brillante porque produce reflejos en la imagen. Ello empeora el resultado de la conversión OCR. Si va a usar papel brillante, le recomendamos que apague la luz de la unidad.
- Ciertas fuentes pueden ser difíciles de interpretar para el motor OCR.
- Es importante que el texto tenga suficiente contraste.
- Es importante que el idioma del motor de OCR sea el mismo que el del texto.
- La resolución de la cámara debe establecerse por lo menos en 1.280 x 720; consulte "Ajustes de vídeo" para obtener más información.

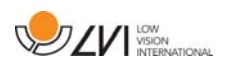

### 7.4.3.6 Ajustes del habla

Esta pestaña solo está disponible si la cámara es compatible con OCR.

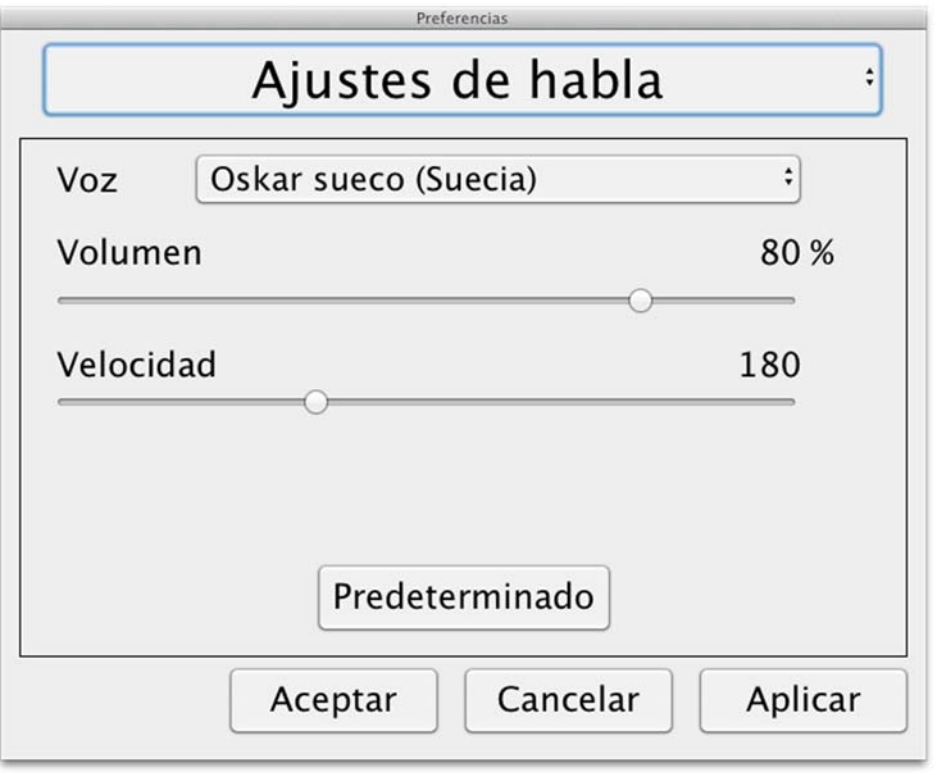

#### Voz

Aquí el usuario puede seleccionar cualquiera de las voces disponibles.

### Volumen

Ajuste el nivel de sonido de la voz.

### Velocidad

Ajuste la velocidad de la voz.

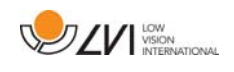

### 7.5 Descarga voces

En la versión 10.7 o posterior del sistema operativo Mac OS X, se pueden descargar voces para distintos idiomas. Vaya a "Preferencias del sistema" -> "Dictado y habla" (el nombre exacto y el aspecto de los cuadros de diálogo pueden variar ligeramente en función de la versión de Mac OS X).

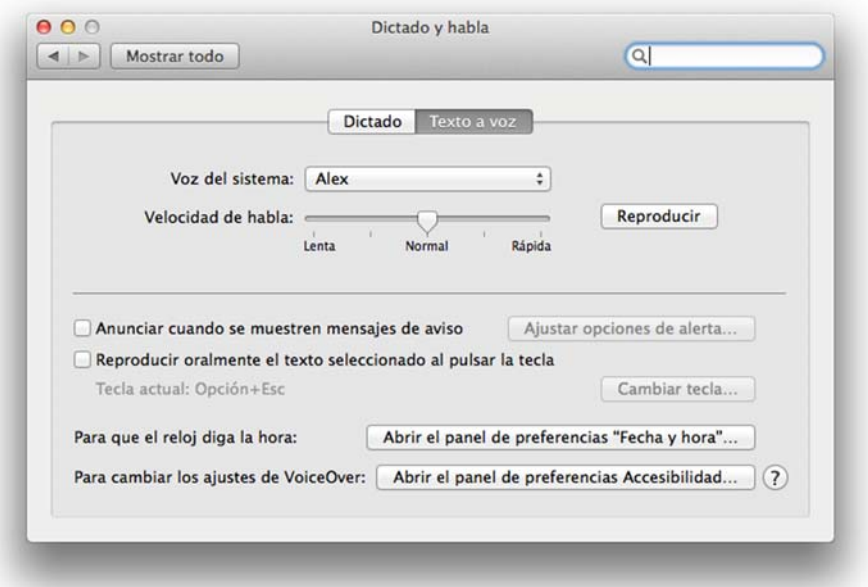

Seleccione la pestaña "Texto a voz", haga clic en "Voz del sistema" y seleccione "Personalizar".

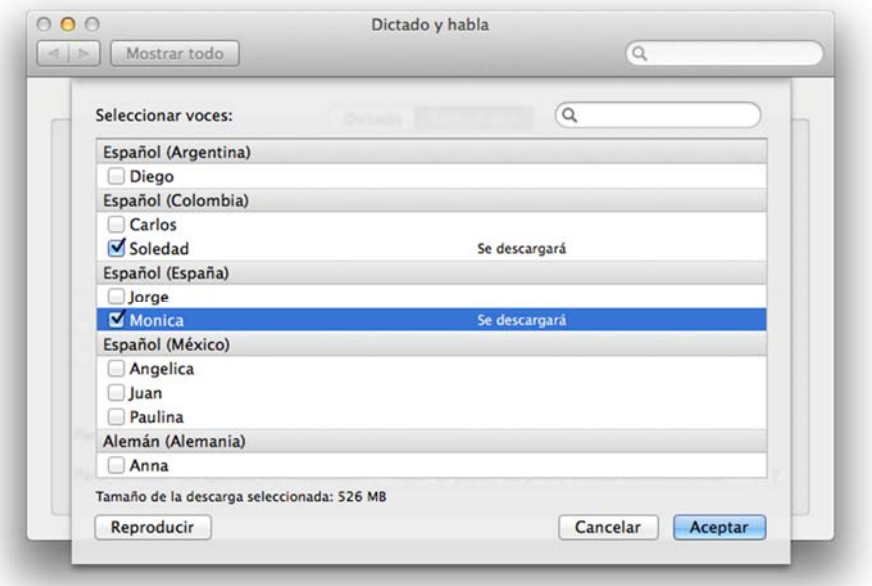

Compruebe las voces que desea descargar y haga clic en "Aceptar".

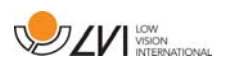

### 8 Uso de la cámara de lectura

Su cámara de lectura está lista para usar. Es importante que su lugar de trabajo alrededor del MagniLink sea cómodo, y que usted esté correctamente sentado. Esto es para que pueda utilizar la cámara el mayor tiempo posible sin ejercer un esfuerzo y una tensión innecesarios en su cuello y espalda.

Tenga en cuenta lo siguiente:

- Su silla debe estar colocada cerca de la mesa donde está situado el equipo, y no debe permanecer sentado en la silla durante demasiado tiempo. Recomendamos una buena silla de oficina de altura regulable.
- El asiento de la silla debe estar a una altura que no causen el entumecimiento de las piernas. Las piernas deben estar en un ángulo de 90 grados y debe apoyar los pies en el suelo.
- La mesa de lectura debe estar a una altura que le permita apoyar su antebrazo en posición horizontal. Es importante que la mesa no esté a una altura demasiado alta o demasiado baja para usted. Lo ideal es si la pantalla está ligeramente debajo del nivel de los ojos y está en una línea lo más recta posible delante de usted.
- No deje entrar la luz de día. Las luces en el techo, las lámparas de mesa y las luces de las ventanas pueden causar reflejos en el monitor. Por ese motivo, evite colocar luces en posiciones donde brillen directamente sobre la pantalla o sobre usted.

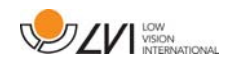

### 9 Resolución de problemas

#### Si el indicador luminoso parpadea:

Una luz roja o una luz roja parpadeante indican un error del sistema. Reactive el sistema desconectando y reconectando todos los cables y reiniciando el sistema. Si todavía aparece una luz roja, póngase en contacto con el técnico de servicio.

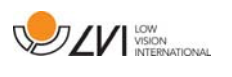

### 10 Datos técnicos

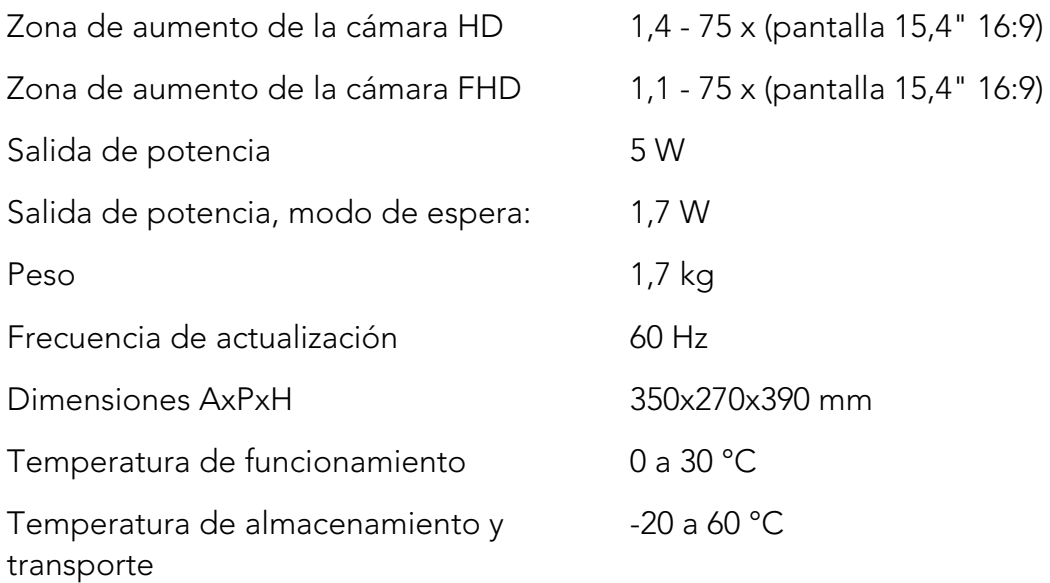

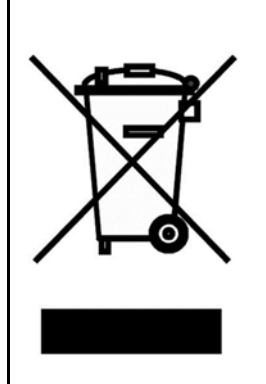

La eliminación de equipos eléctricos y electrónicos viejos (aplicable a los países de la UE y todos los demás países europeos que tienen sistemas de recogida específicos)

Si el producto o su embalaje tiene este símbolo, no deben ser tratados como residuos domesticos comunes. Por el contrario, debe depositarse en un centro de recogida adecuado para el reciclaje de equipos eléctricos y electrónicos. Al asegurar el tratamiento adecuado de este producto, usted ayuda a prevenir el impacto negativo en la salud y el medio ambiente que, de lo contrario, podría resultar de la eliminación inadecuada de este producto. El reciclaje contribuye a la gestión de nuestros recursos naturales. Para obtener información más detallada sobre el reciclaje de este producto, póngase en contacto con su municipio, el servicio de eliminación de residuos de su zona o la tienda donde adquirió este producto.

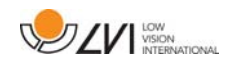

### 11 Declaración de conformidad

# **DECLARATION OF CONFORMITY**

#### according to the Medical Devices Directive, 93/42/EEC with amendments from directive 2007/47/EC

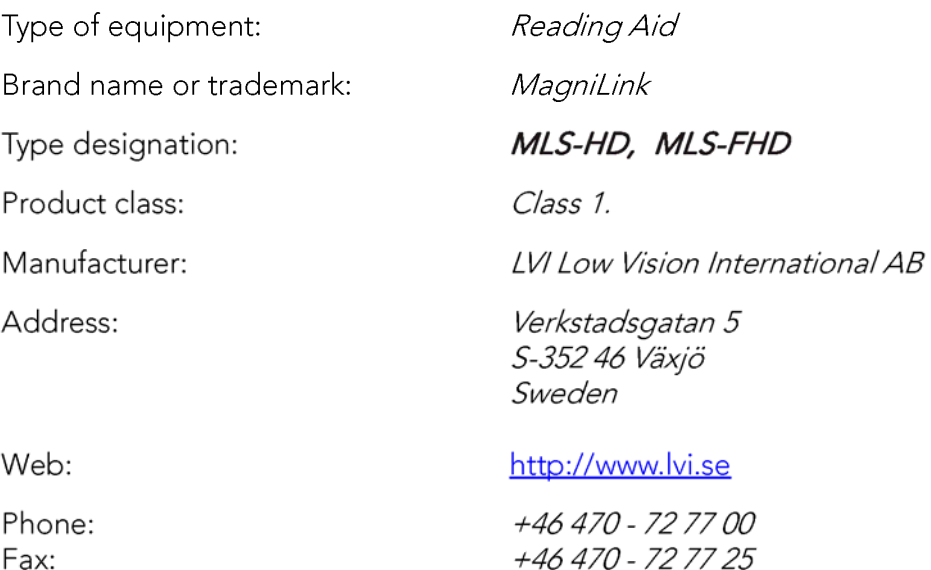

As the manufacturer, we declare under our sole responsibility that:

- $\triangleright$  the product complies with the provisions of the Council Directive 93/42/EEC with amendments from directive 2007/47/EC.
- > we will keep the technical documentation described in section 3 of Annex VII available to the national authorities for a period ending at least five years after the last product has been manufactured.
- If the device meets the Essential Requirements of Annex 1 which applies to it, taking into account the intended purpose of the device.
- $\triangleright$  to follow the requirements regarding products placed on the market as described in section 4 of Annex VII.

 $\boxtimes$  Manufacturer

Manufacturer's authorized representative

Date

Civis Bruden

Position

12-11-2012

Managing Director

Clarification

Signature

Erik Bondemark

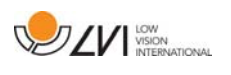

# Índice alfabético

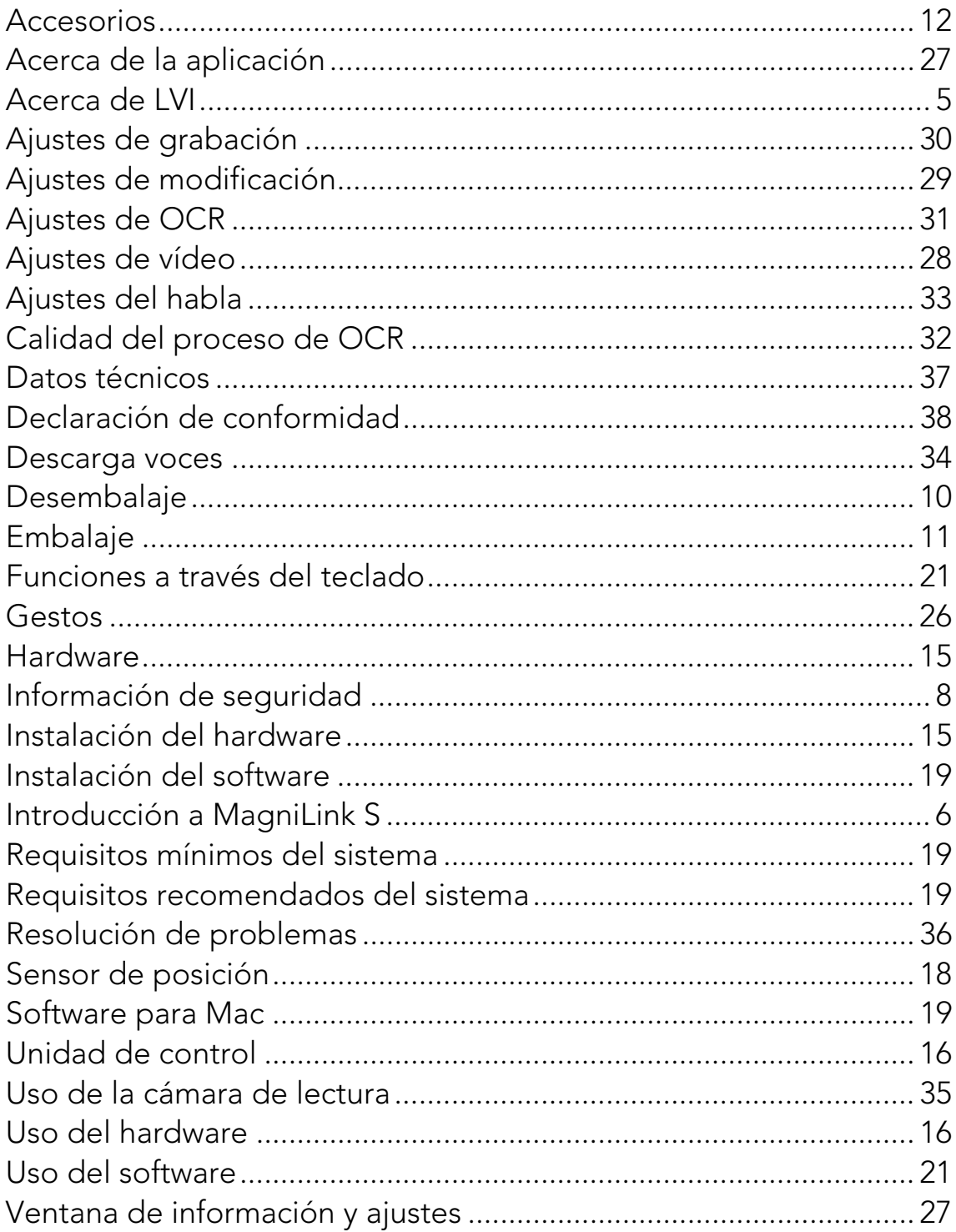